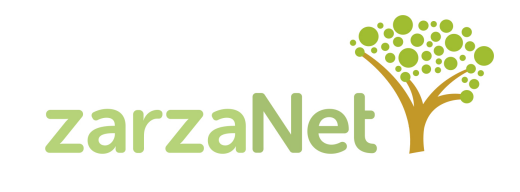

# GUÍA de configuración de APN automática - Instalación mensaje GUÍA de configuración de APN manual

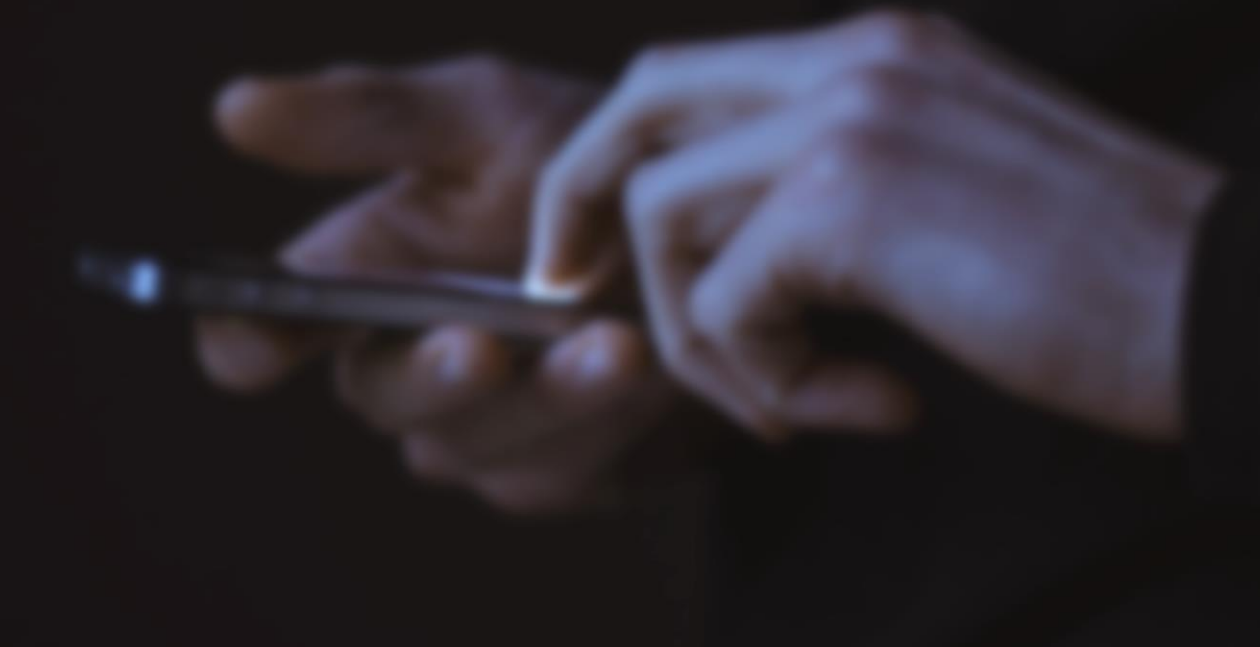

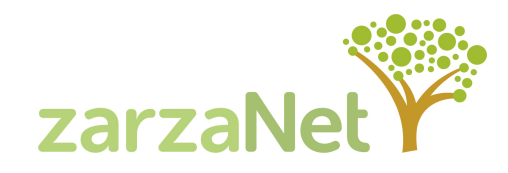

Mediante el enlace del **SMS** de bienvenida.

**Llamando al 22974**, opción 3 - Configuraciones. Se recibe enlace a la configuración automática.

**De forma manual** en Android (APN = lcrinternet)

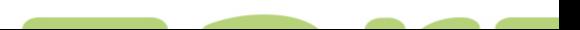

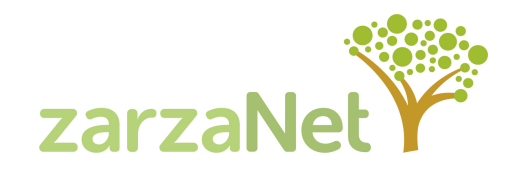

#### GUÍA de configuración de APN automática

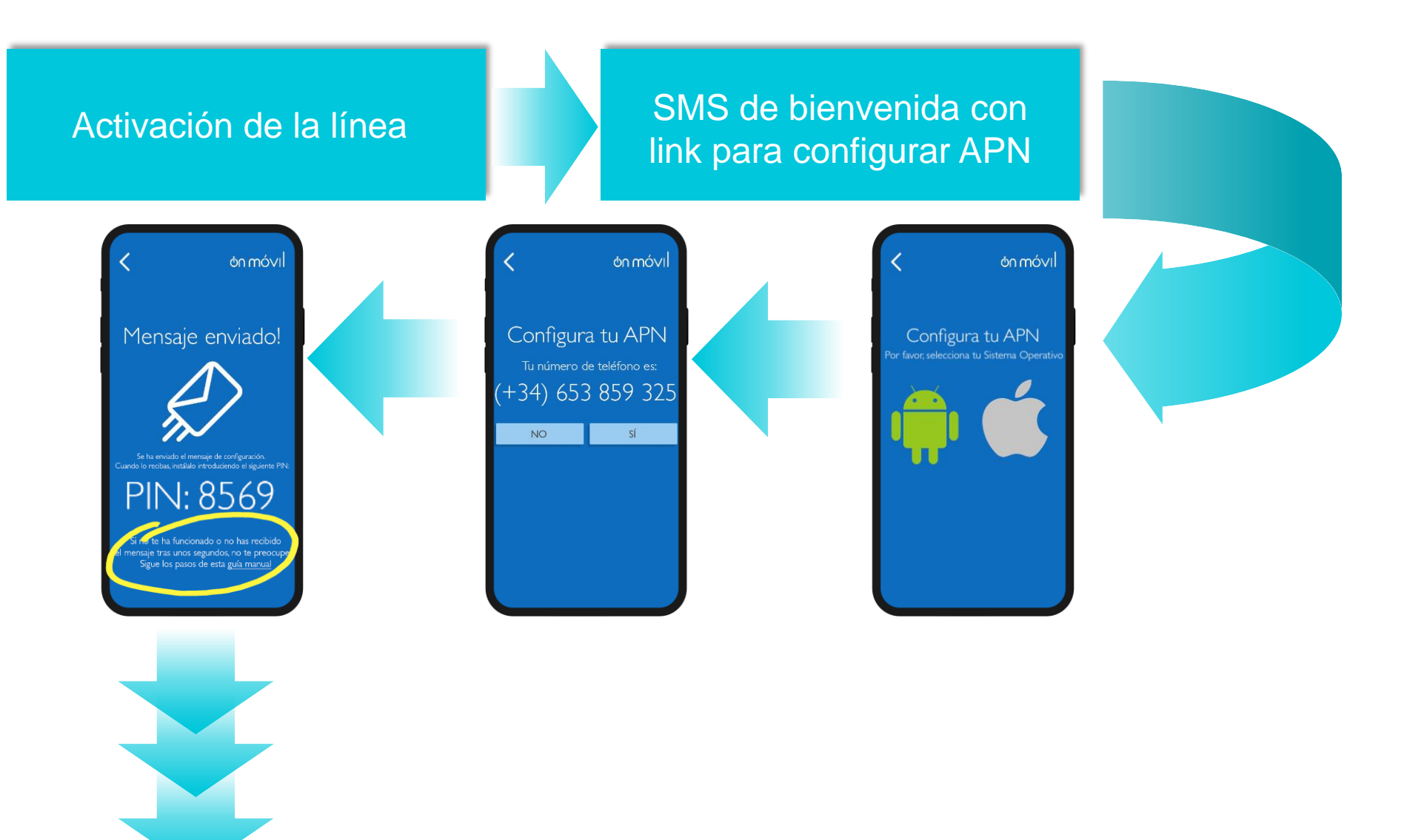

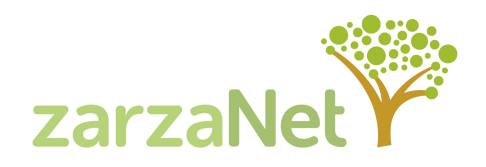

## GUÍA de configuración de APN automática. Instalación mensaje

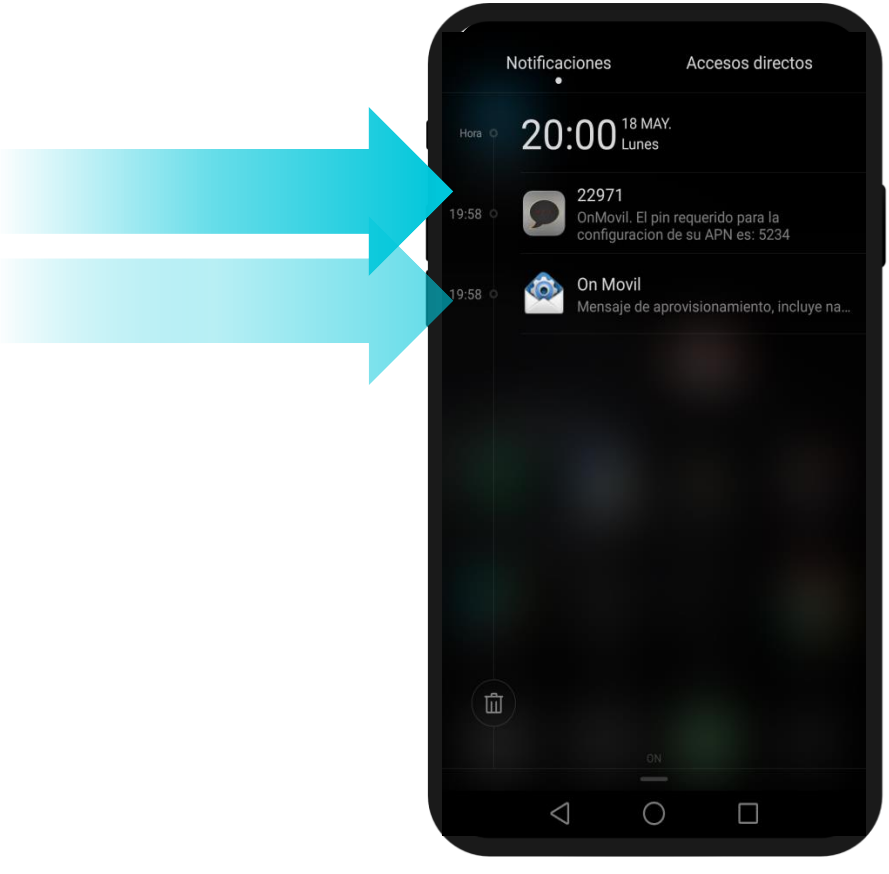

El usuario recibirá un SMS con un PIN necesario para instalar el mensaje de configuración que se envía al mismo tiempo. El primer paso será abrir el SMS y ver el PIN

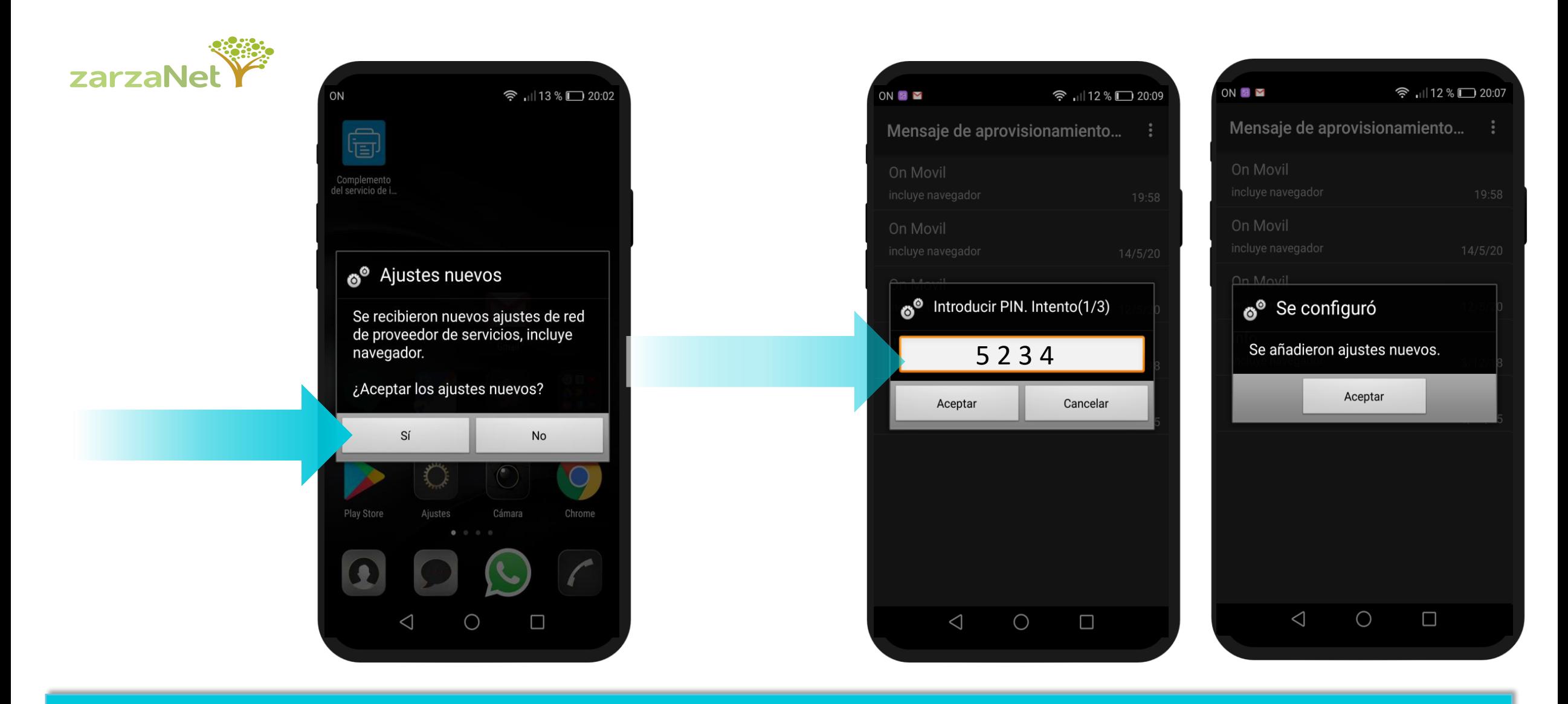

Si el terminal es un Iphone, recibirá un SMS con el enlace para descargar la aplicación de autoconfiguración como siempre (necesaria conexión a internet). Si solicita un PIN, es el propio PIN de desbloqueo del teclado

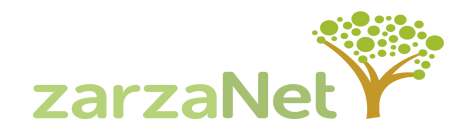

#### GUÍA de configuración de APN manual para Android

Si no te ha funcionado o no has recibido el mensaje tras unos segundos, no te preocupes. Sigue los siguientes pasos:

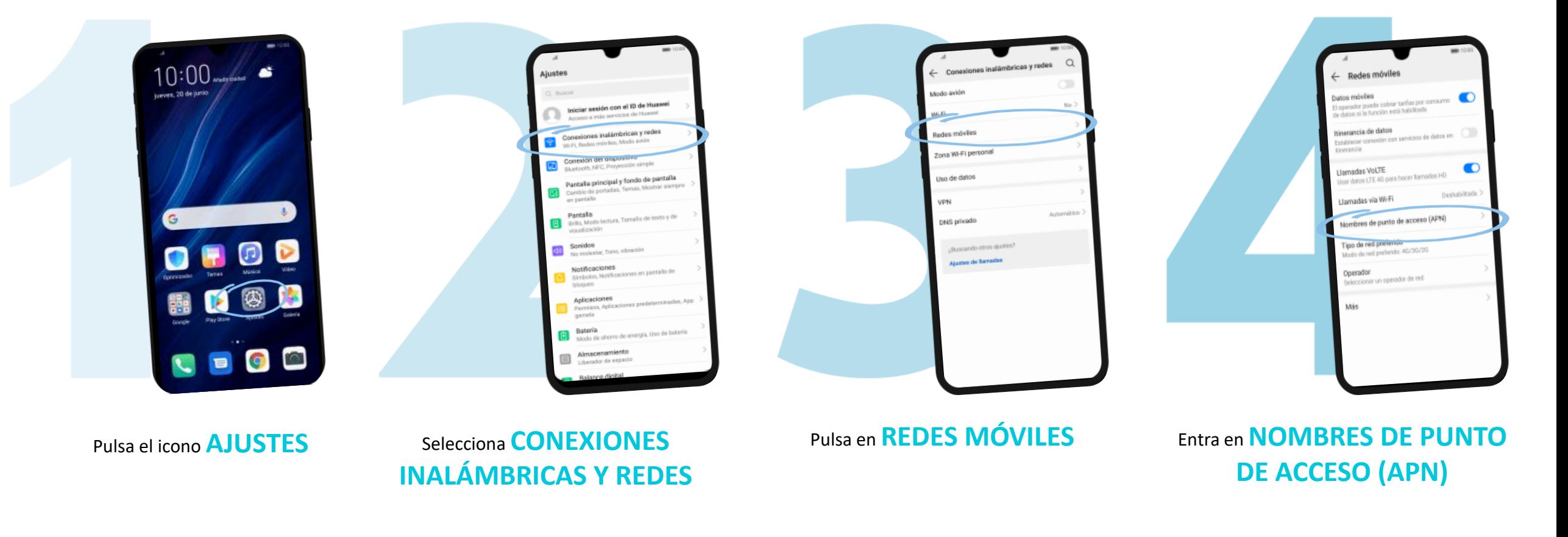

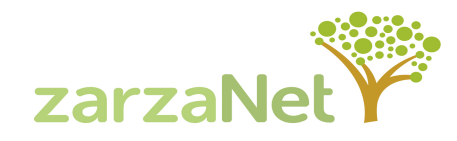

### GUÍA de configuración de APN manual para Android

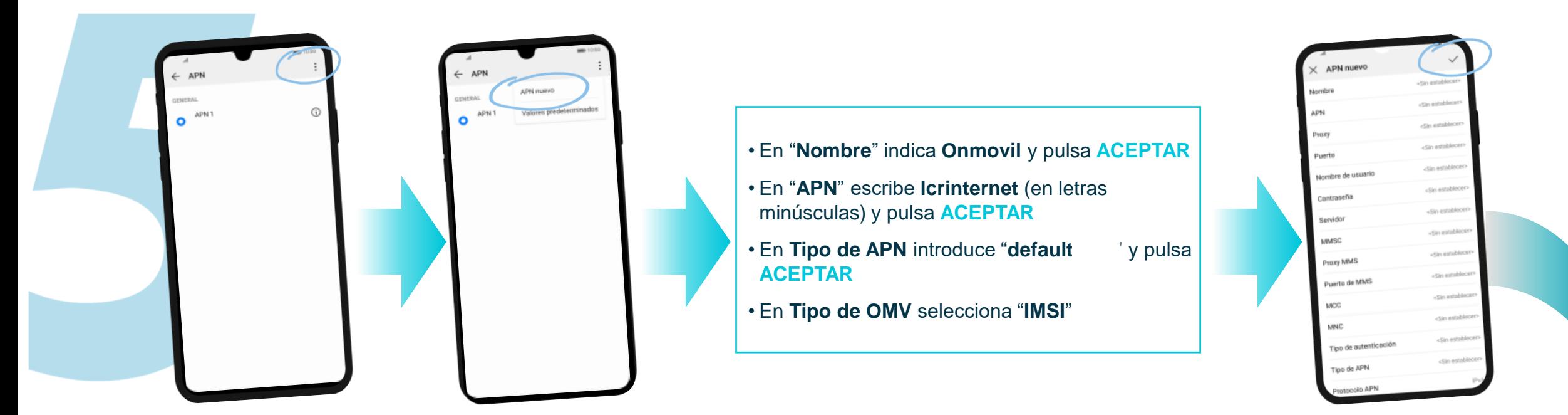

Pulsar el icono de MENÚ y pulsa sobre APN NUEVO

Pulsa en el **icono** para aceptar

Selecciona la conexión que acabas de crear para dejarla activada. Regresa al menú REDES MÓVILES y confirma que tienes ACTIVADOS LOS DATOS MÓVILES Es posible que sea necesario REINICIAR EL TERMINAL para que los cambios sean efectivos y se conecte a la red de datos

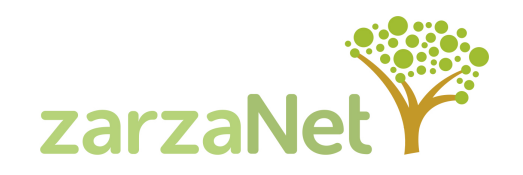

#### Y si tu dispositivo es multiSIM

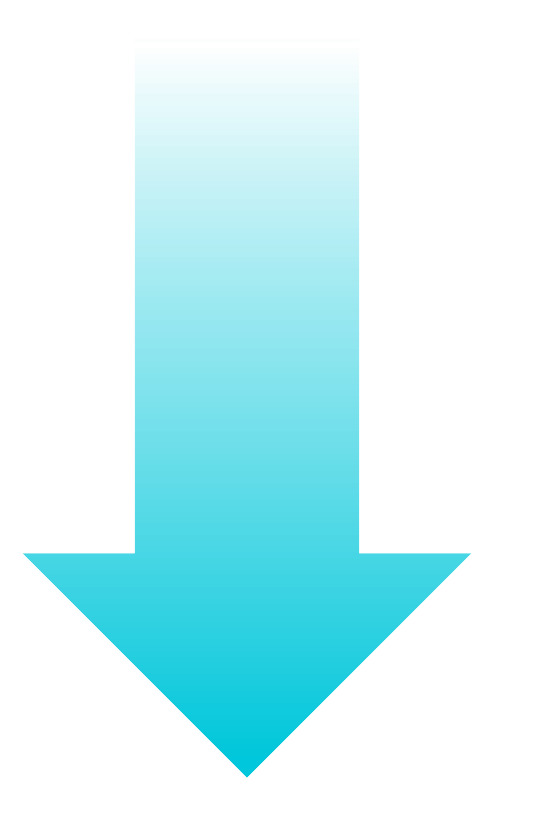

GUÍA de configuración de APN manual para Android con dispositivo MULTISIM

#### Si tu teléfono es MultiSIM, sigue los siguientes pasos:

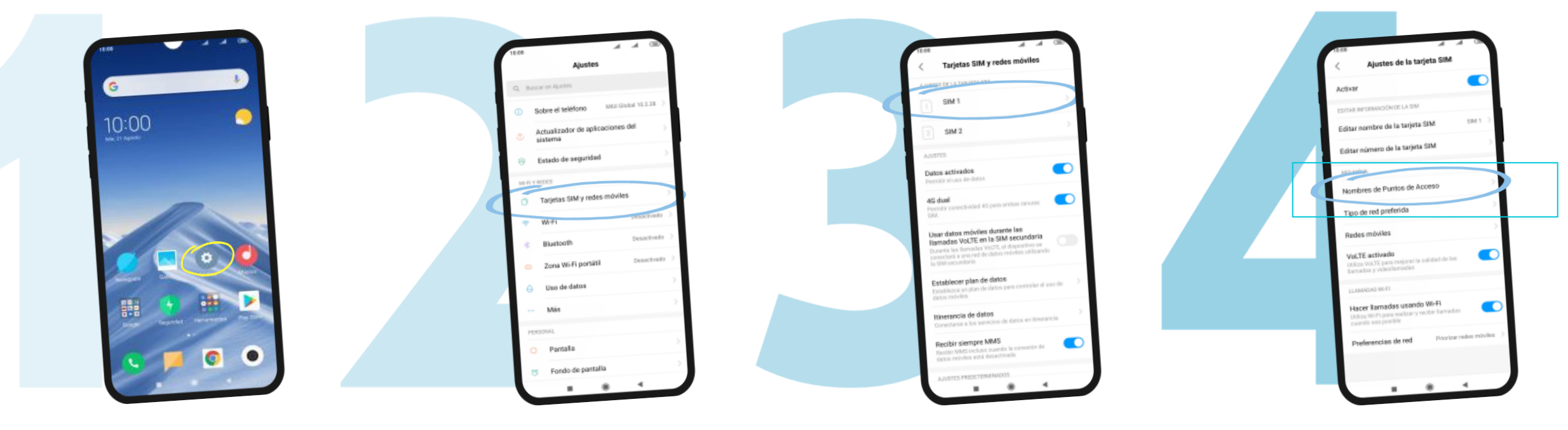

zarzaNet

Pulsa el icono **AJUSTES** Pulsa en **TARJETAS SIM Y REDES MÓVILES**

**Selecciona** una tarjeta SIM \*Se recomienda instalar la tarjeta en la ranura SIM 1

Entra en **NOMBRES DE PUNTO DE ACCESO (APN)**

### GUÍA de configuración de APN manual para Android con dispositivo MULTISIM

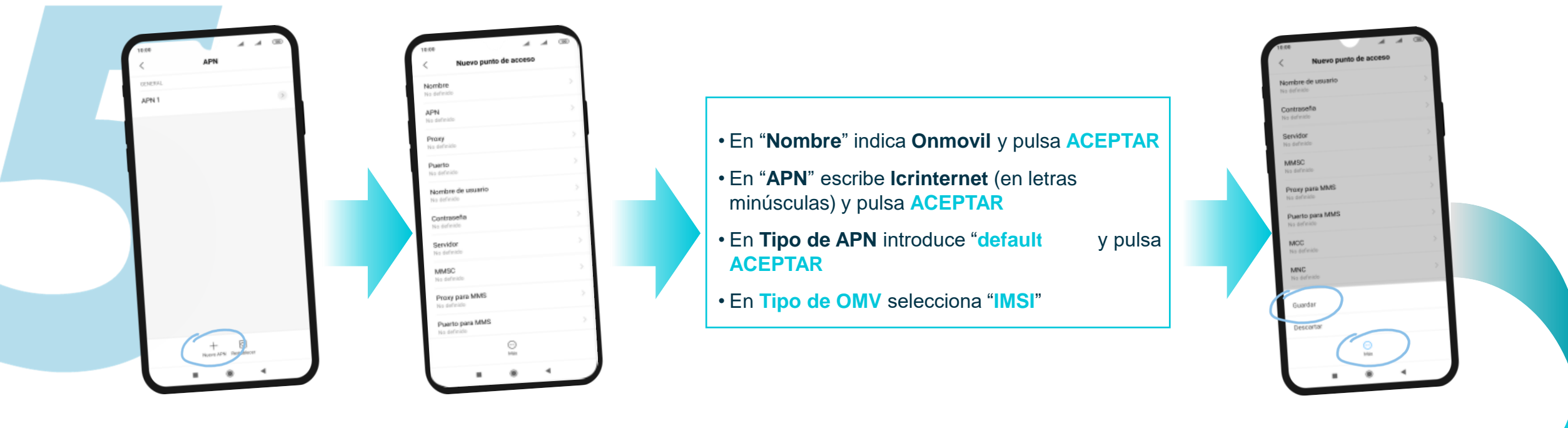

pulsa sobre "**Nuevo APN**"

**7arz** 

Pulsa en **"Más +"** y selecciona **"Guardar"**

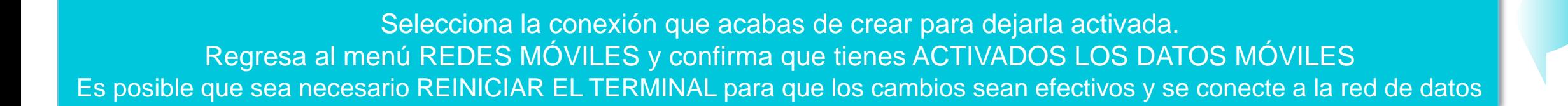